## **1. Tutorial – Richiesta di assenza tramite portale Argo (DOCENTI-ATA)**

Per richiedere un permesso di assenza, non ci si recherà più presso la Segreteria del Personale nè si invieranno mail, ma sarà necessario effettuare la richiesta tramite il portale Argo.

La procedura è semplice e richiede pochi minuti.

Eccola spiegata in questo tutorial:

Effettuare **l'accesso ad Argo Scuolanext**selezionando l'icona evidenziata.

I docenti possono effettuare l'accesso dal registro elettronico (**didUP**) I passaggi sono identici.

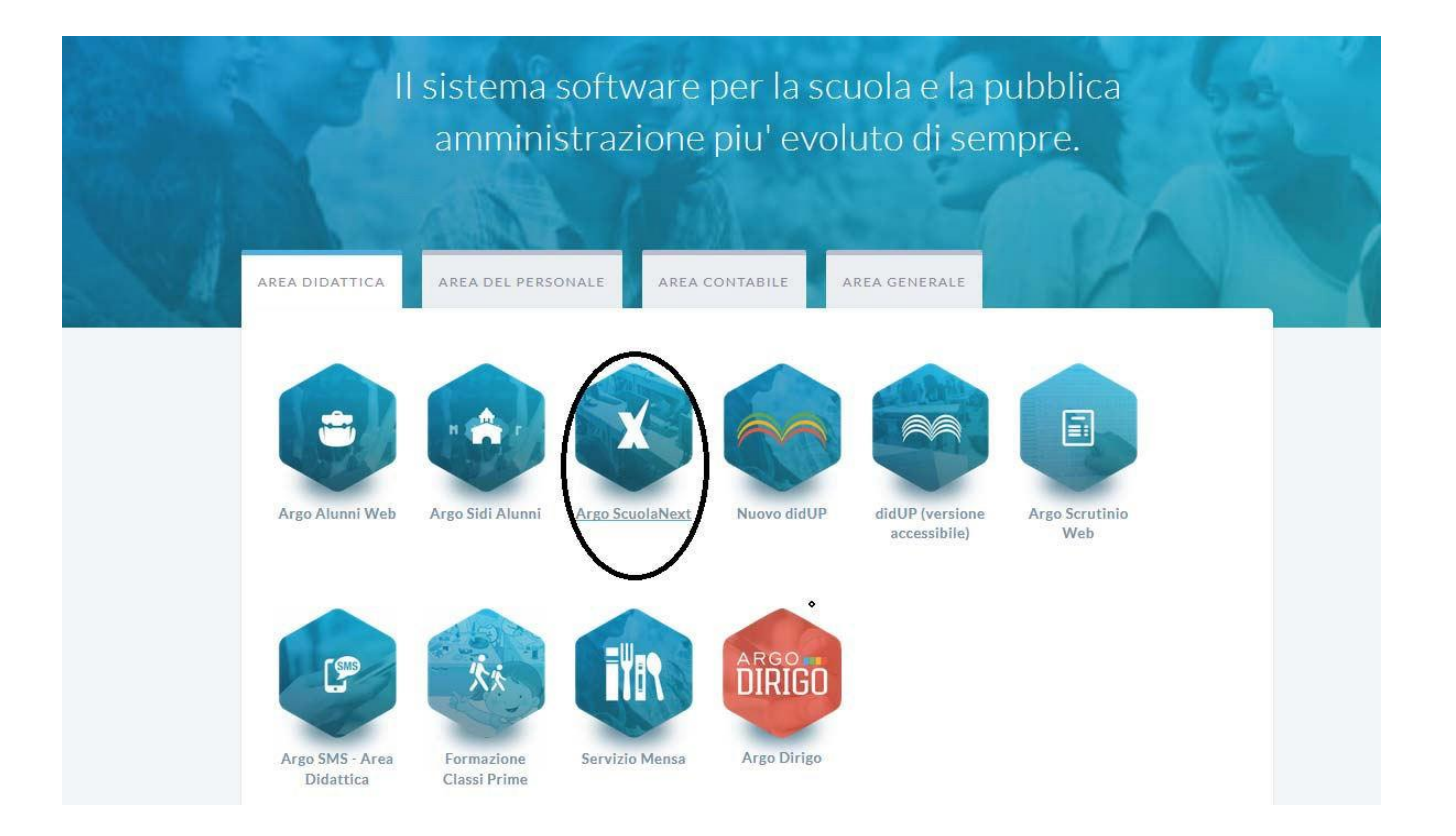

## **2.** Inserire **Utente e psw** e selezionare Accedi

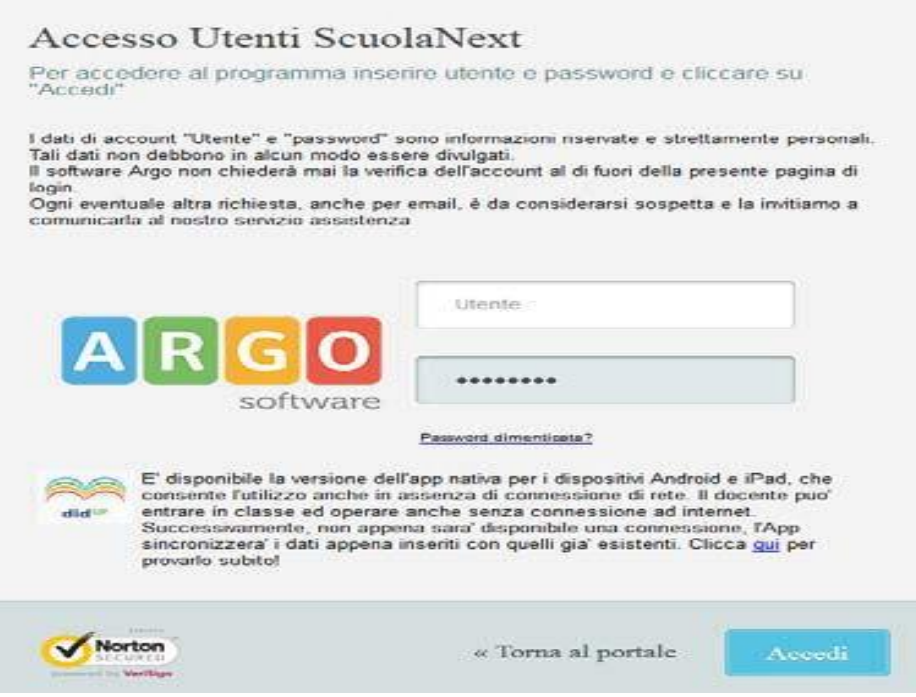

**3.** Selezionare l'Icona *"Dati di Servizio e Contabili"* come indicato in figura;

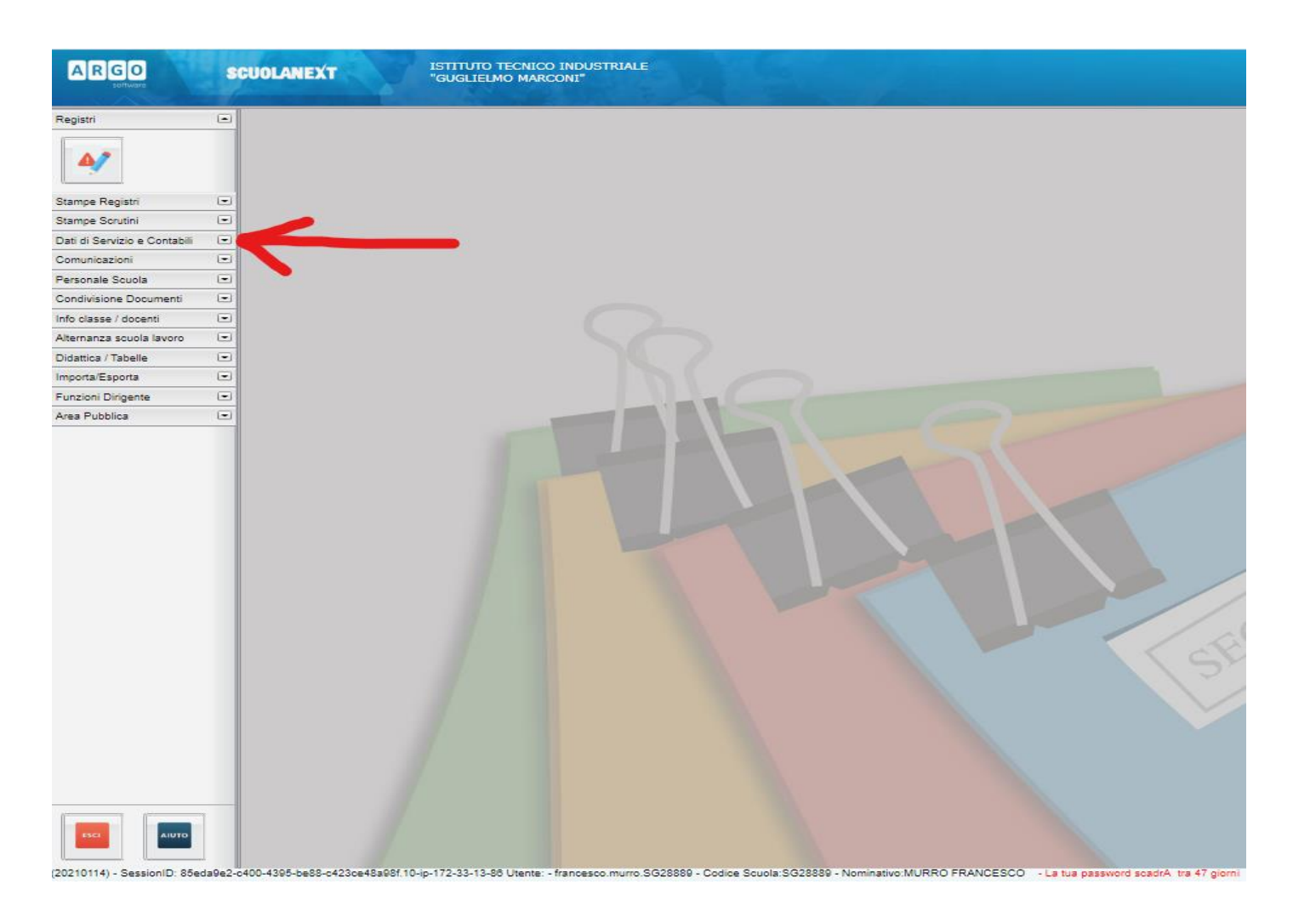

*4.* Selezionare l'Icona *Richieste Assenza come indicato;*

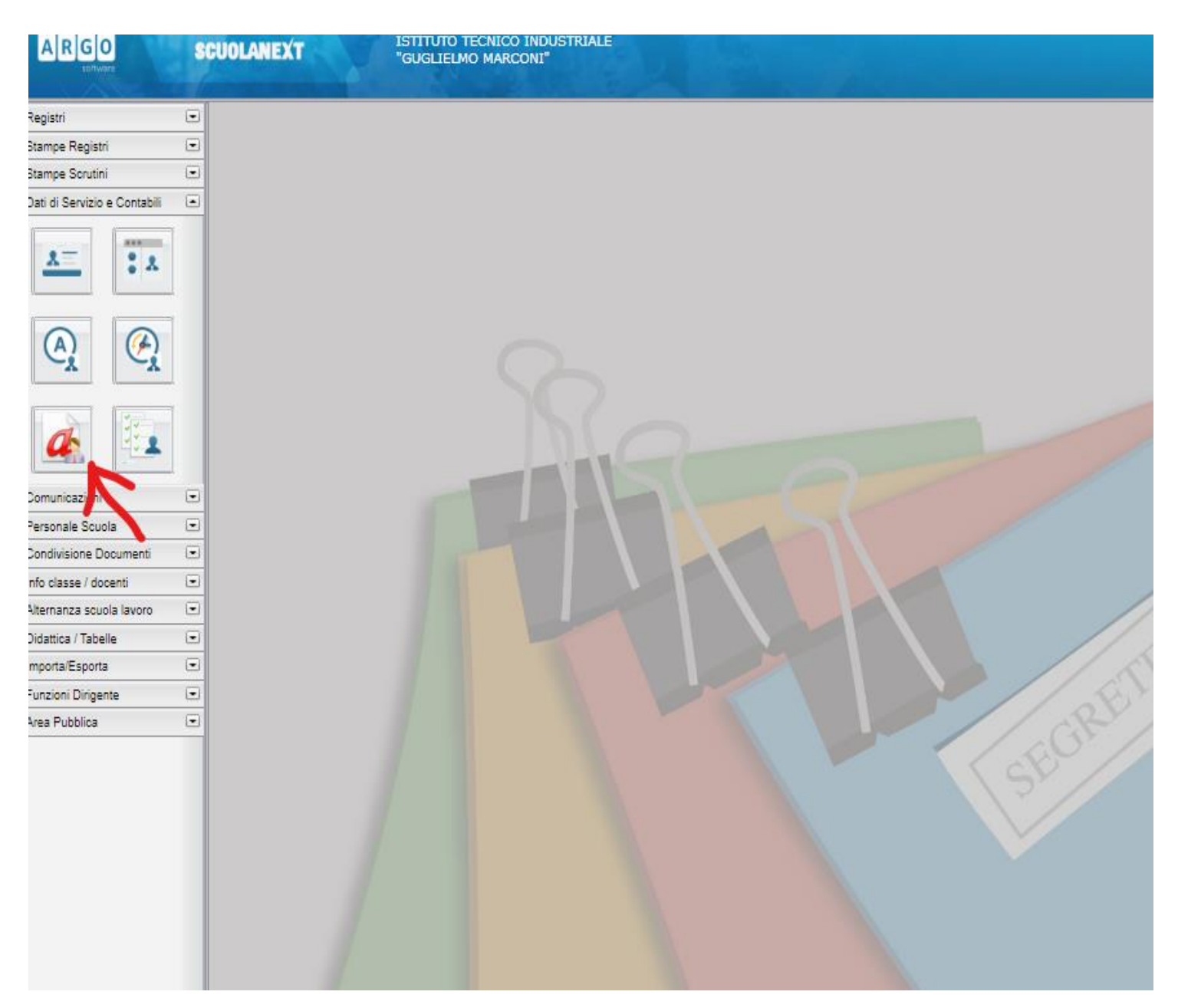

## **5. Per inserire una nuova richiesta selezionare il simbolo NUOVA RICHIESTA indicato in figura**

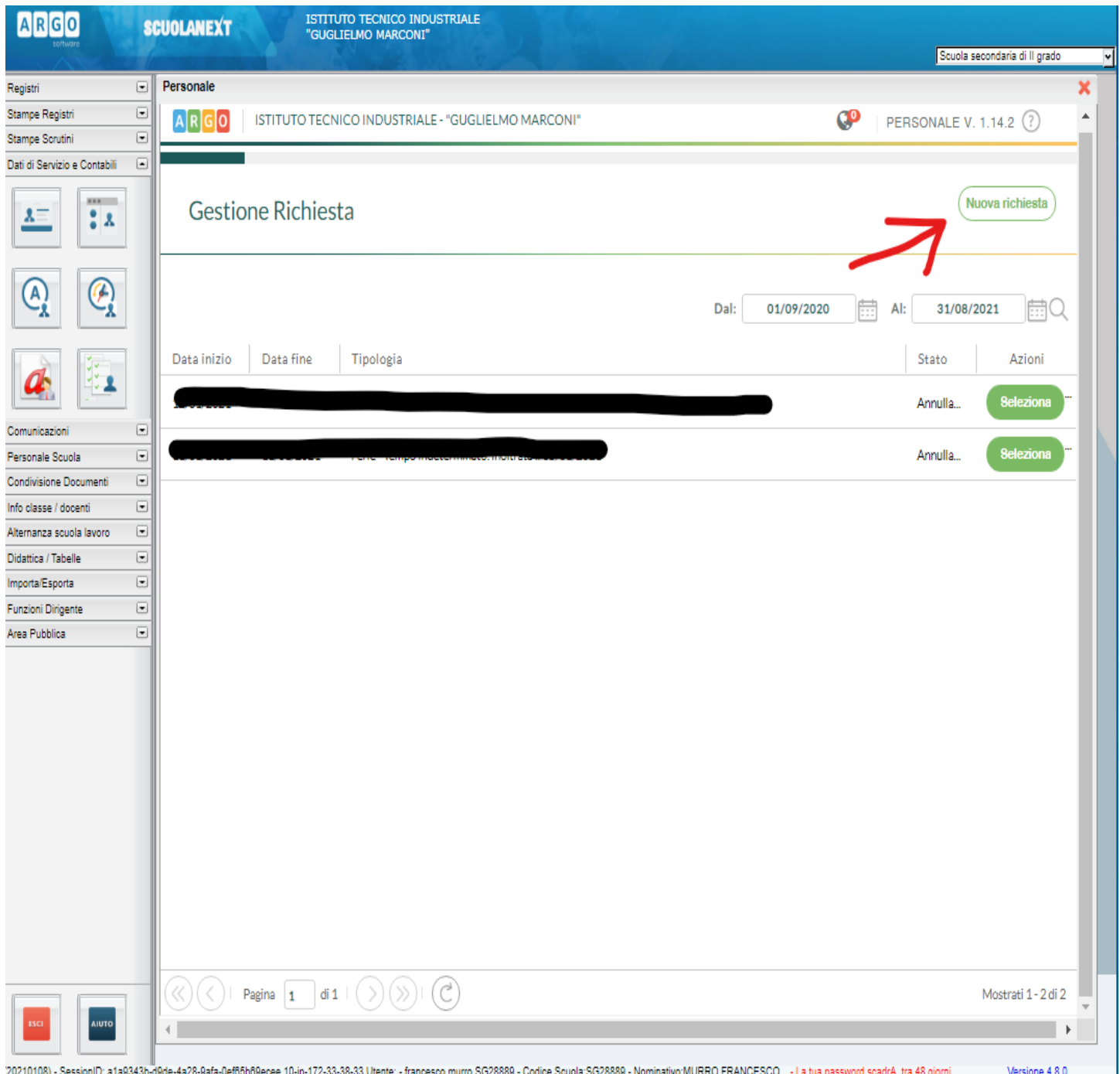

**6. Selezionare il tipo di richiesta che interessa, ad esempio, "Permesso per motivi familiari o personali" e premere "Conferma"**

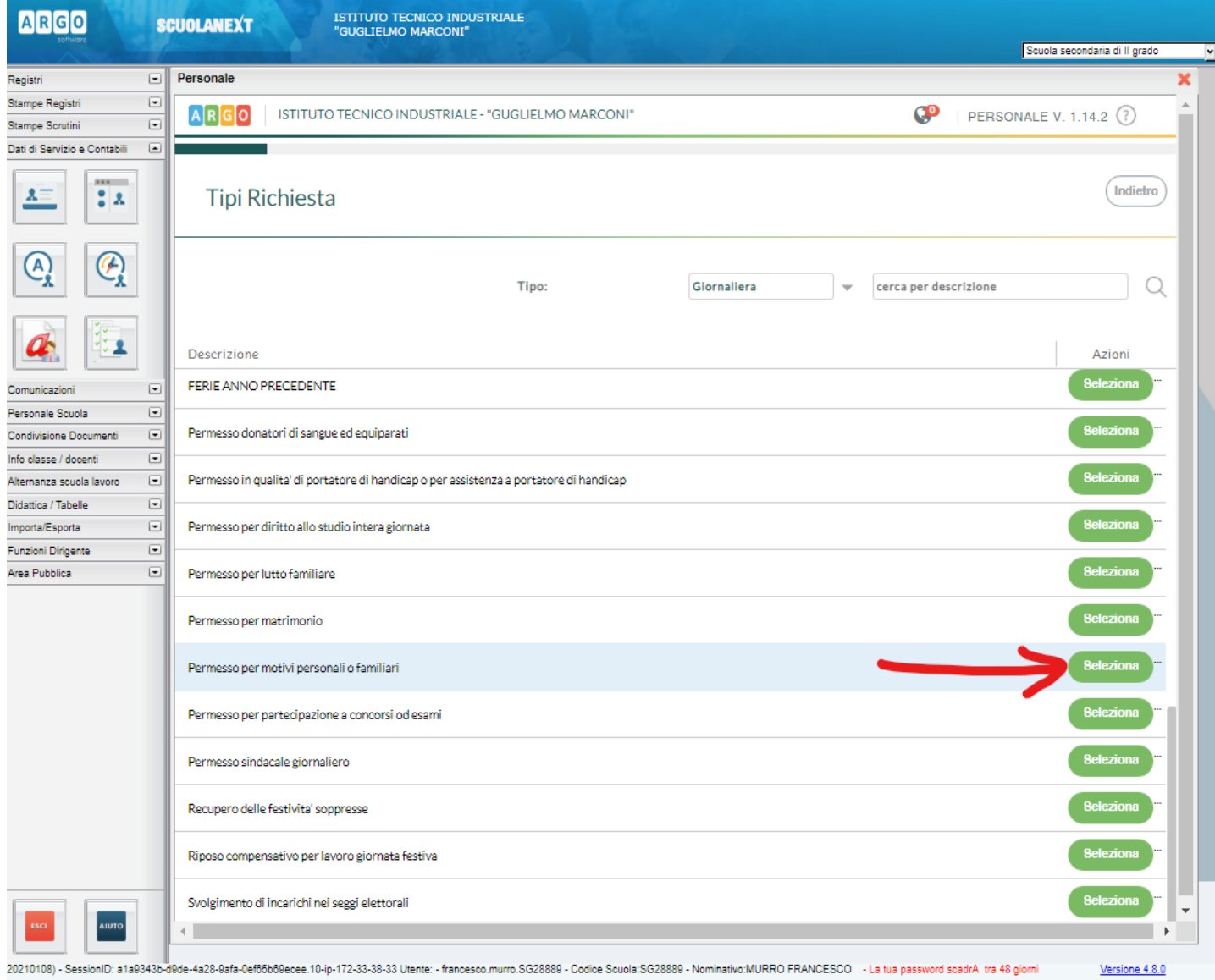

**7.** Compilare ilmodulo che apparirà, con l'indicazione del giorno o dei giorni richiesti; eventuali note per chiarire la motivazione della richiesta; l'indirizzo email e il numero di telefono dove si desidera ricevere comunicazioni (questi ultimi due campi appaiono precompilati, si prega di verificarli) poi cliccare su "Salva":

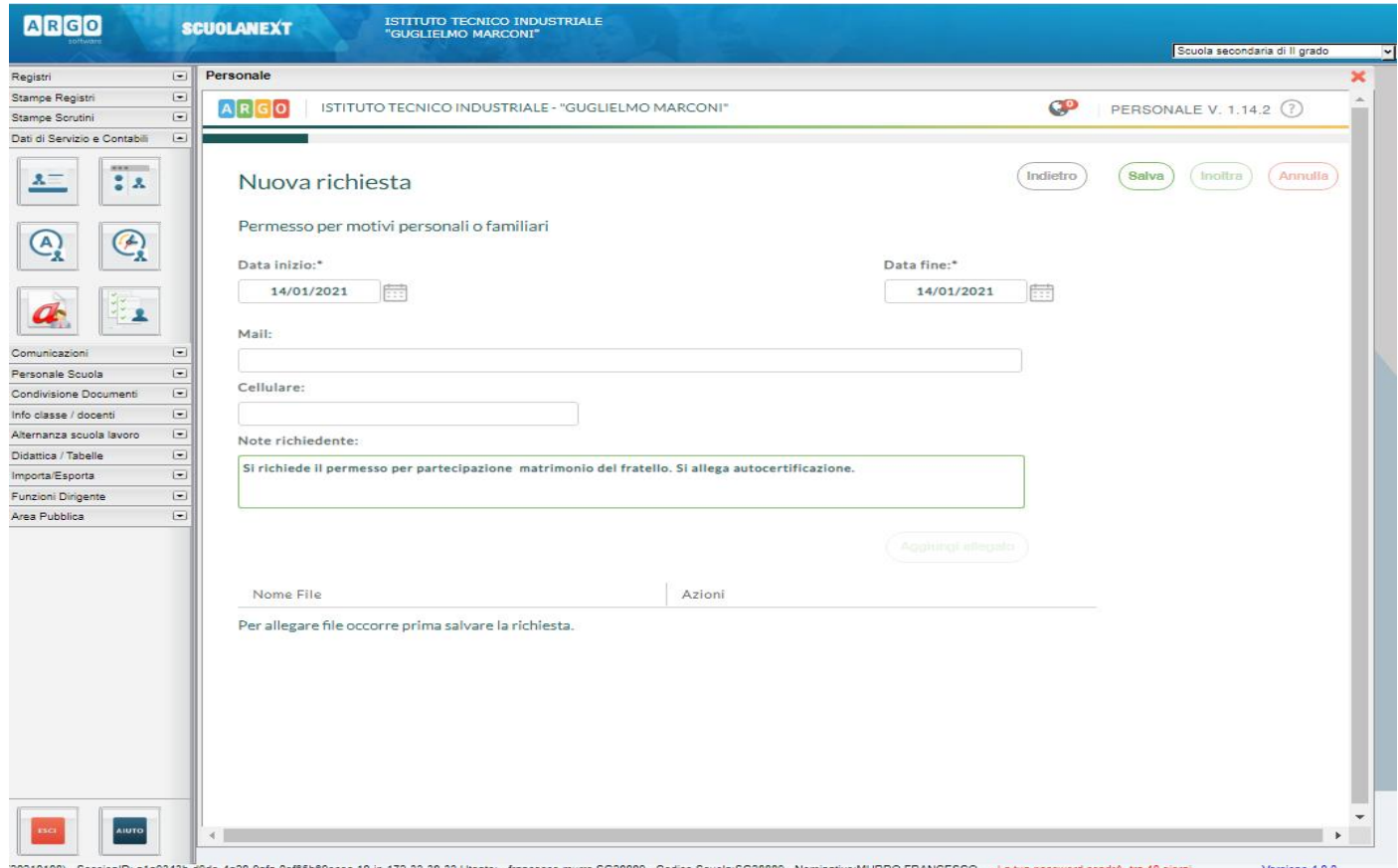

**8.** Apparirà una tabella come indicato nella schermata che la richiesta è stata salvata correttamente;

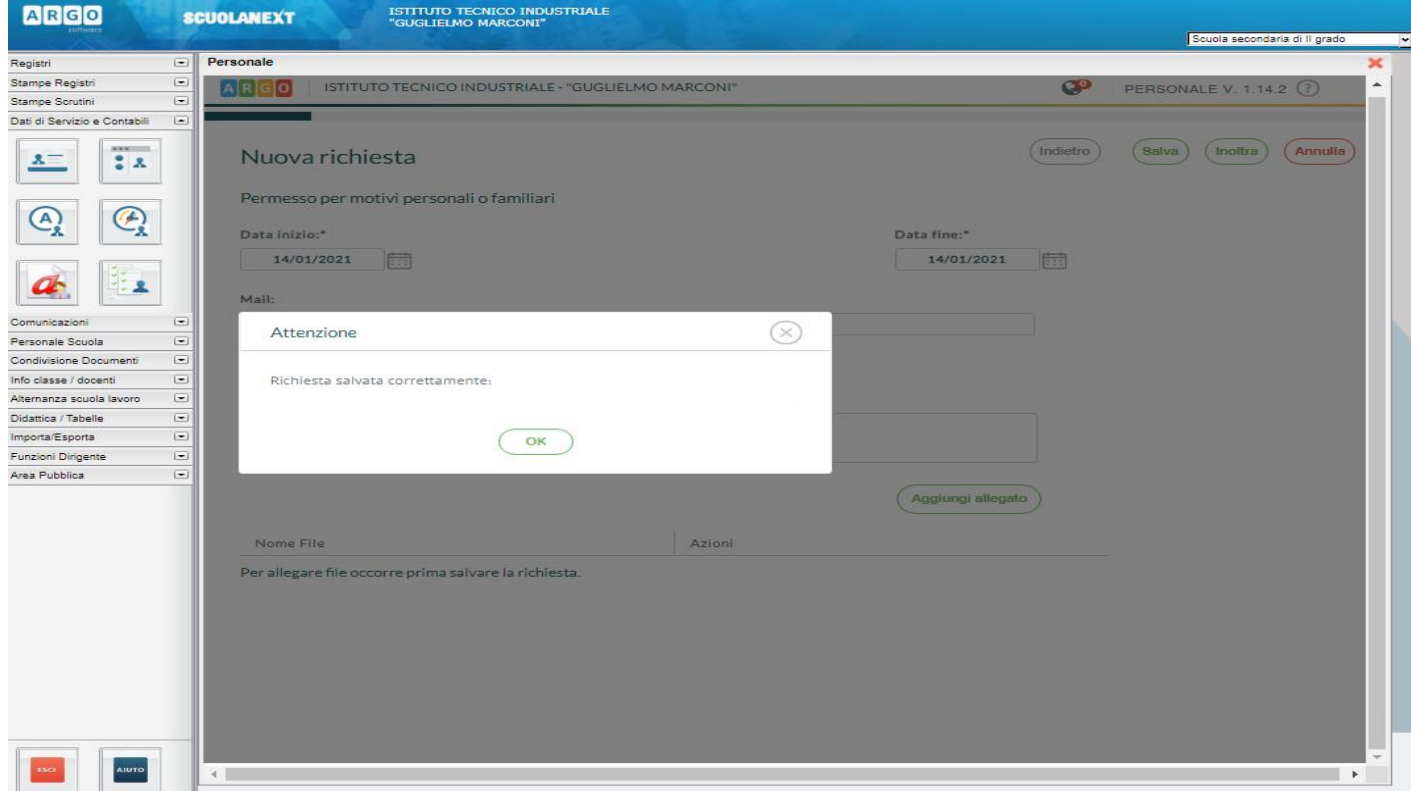

20210108) - SessionID: a 1a8343b-d9de-4a28-9afa-0ef66b69ecee.10-ip-172-33-38-33 Utente: - francesco.murro.SG28889 - Codice Scuola:SG28889 - Nominativo:MURRO FRANCESCO - La tua password scadiA tra 48 giorni Versione 4.8.0

*9. Una volta salvata la richiesta sarà possibile inserire un allegato, come indicato nella schermata;*

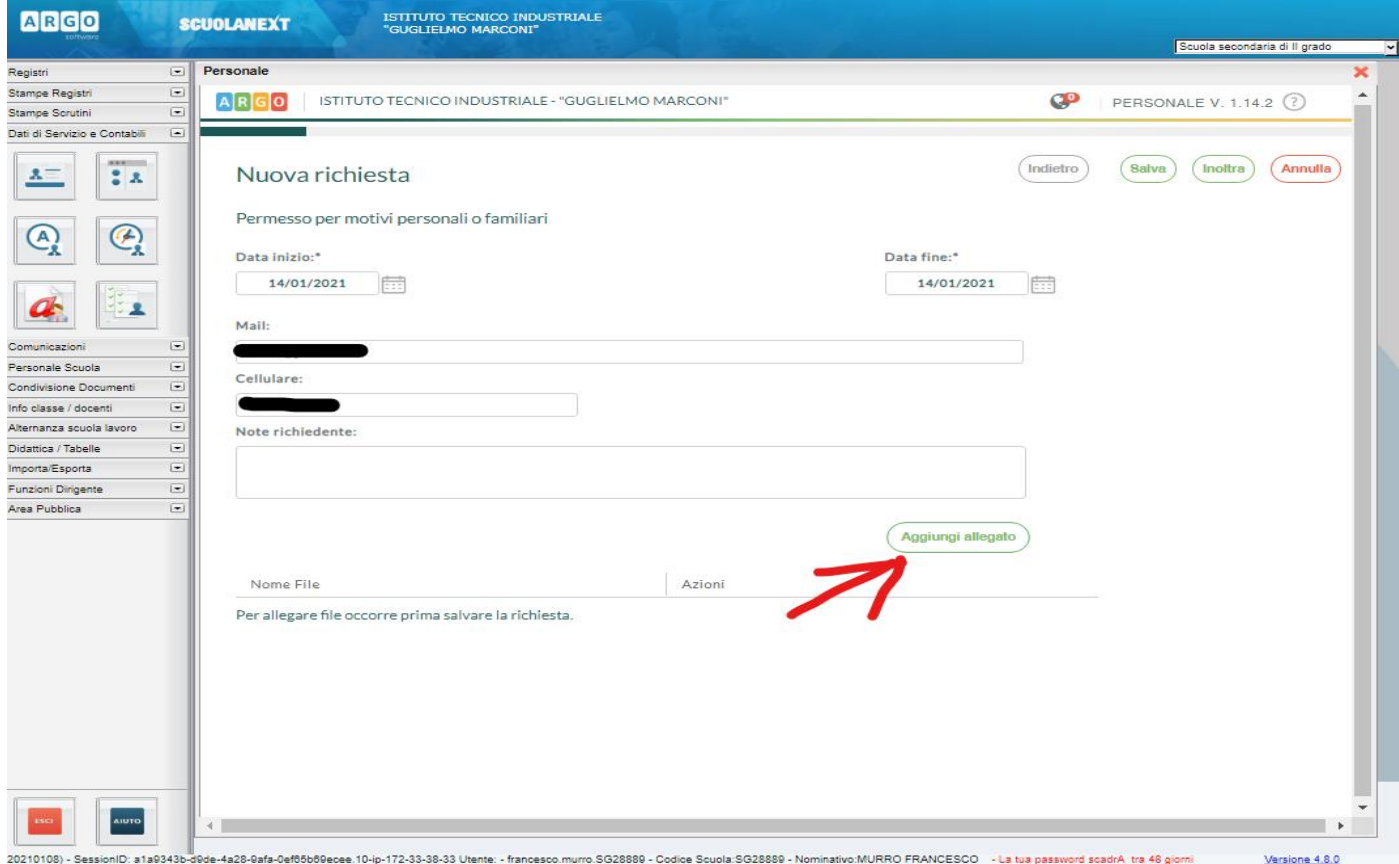

*10. In questo caso trattasi di un "*permesso per motivi personali o familiari*"* si dovrà inserire un autocertificazione che dovrà essere scaricato da: **PANNELLO RICHIESTE GENERICHE** come indicato dalla freccetta*;*

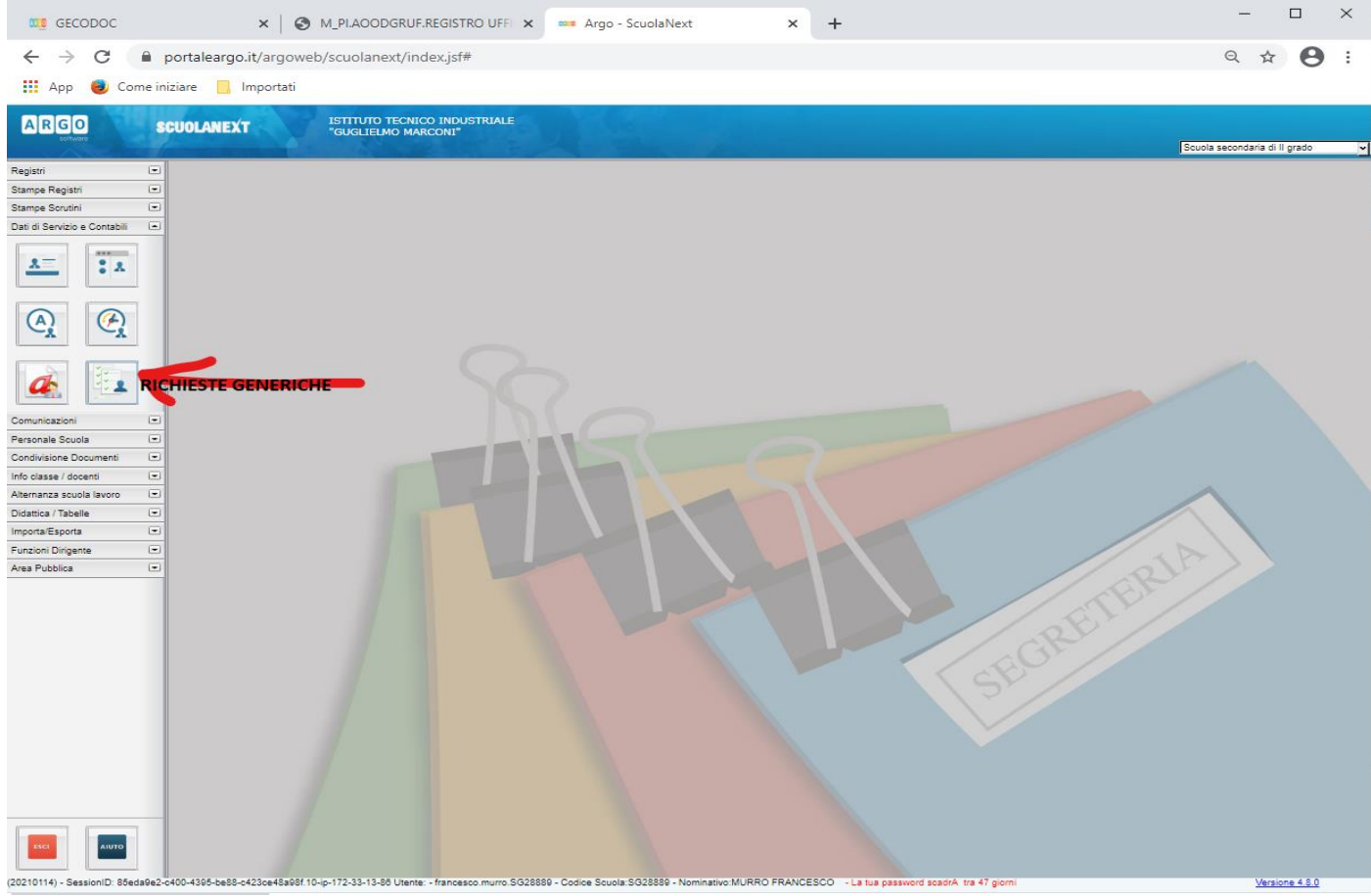

**11.** Come indicato nelle schermate sottostanti, si dovrà scaricare l'autocertificazione sul proprio PC, successivamente sarà compilato nel dettaglio, salvato e convertito in pdf;

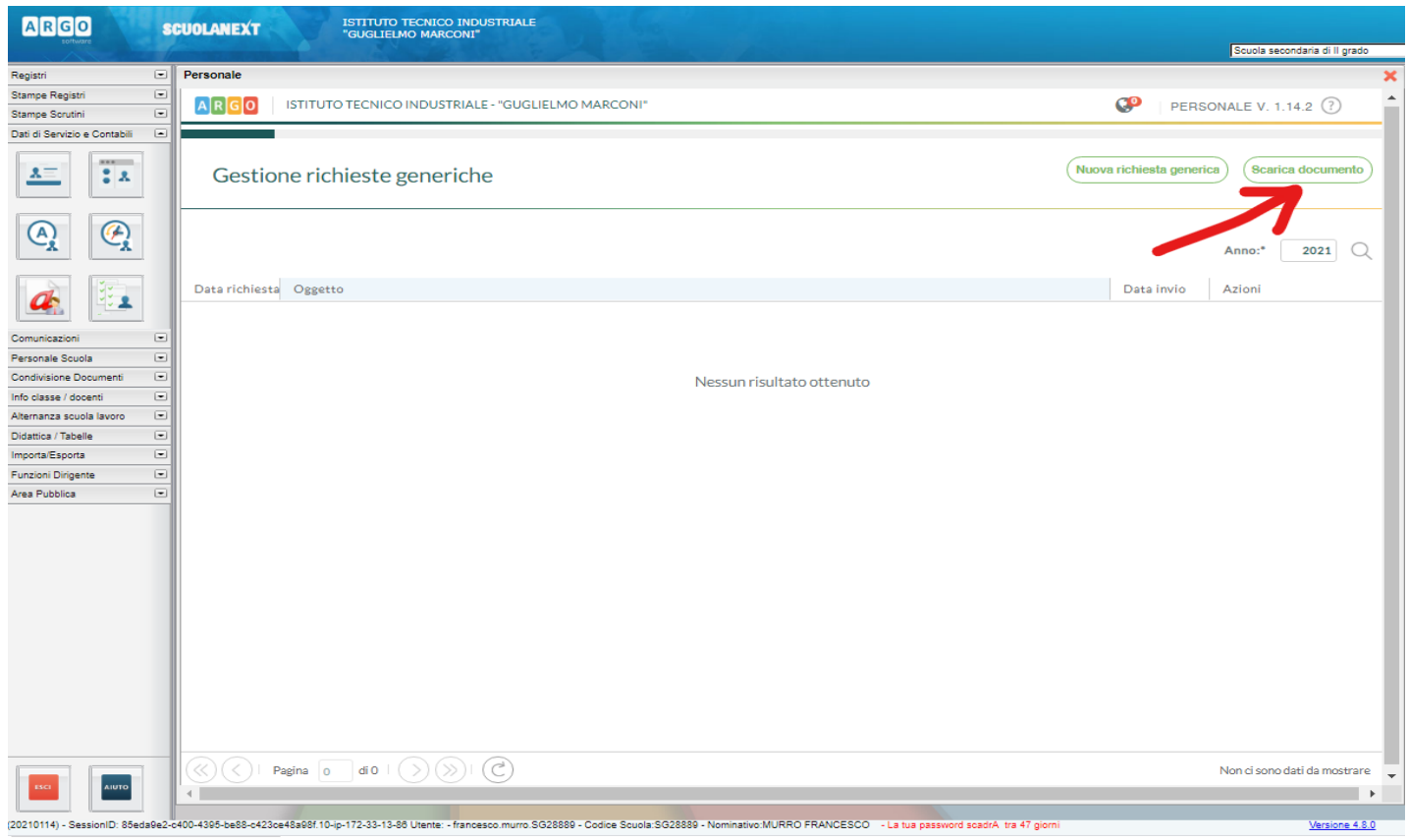

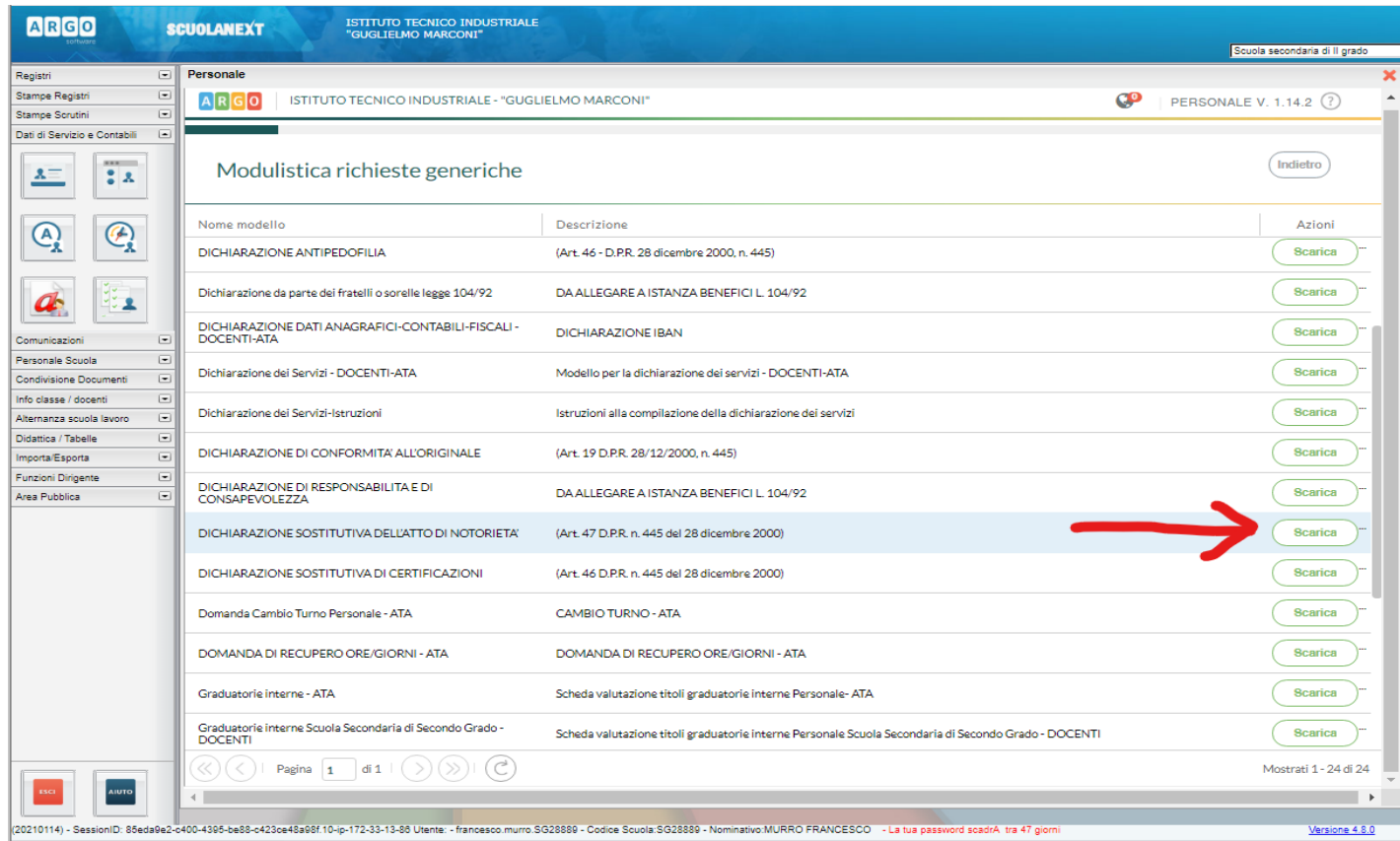

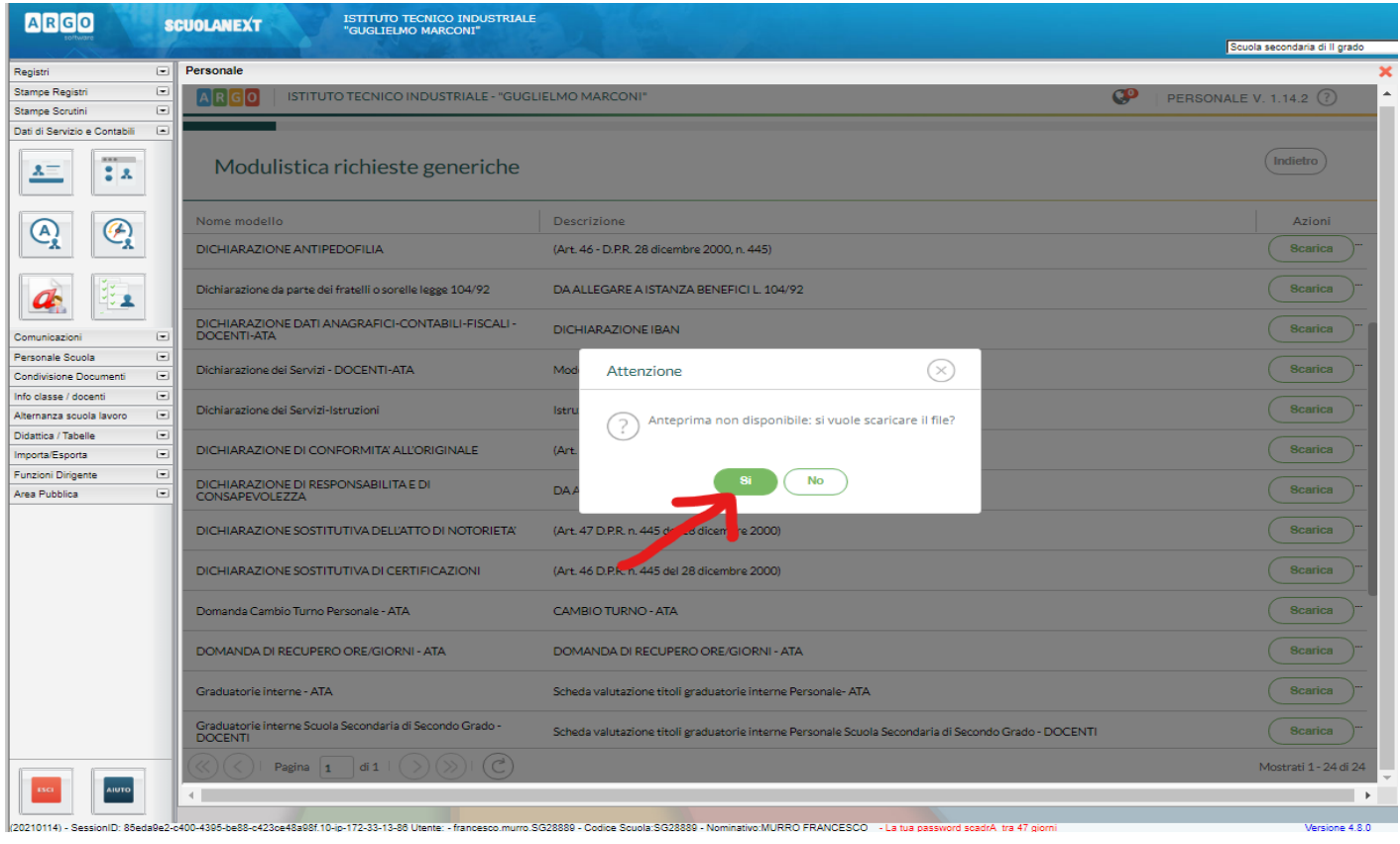

**12.** Dopo aver allegato il documento, si potrà inoltrare la richiesta che sarà visualizzata dalla segreteria;

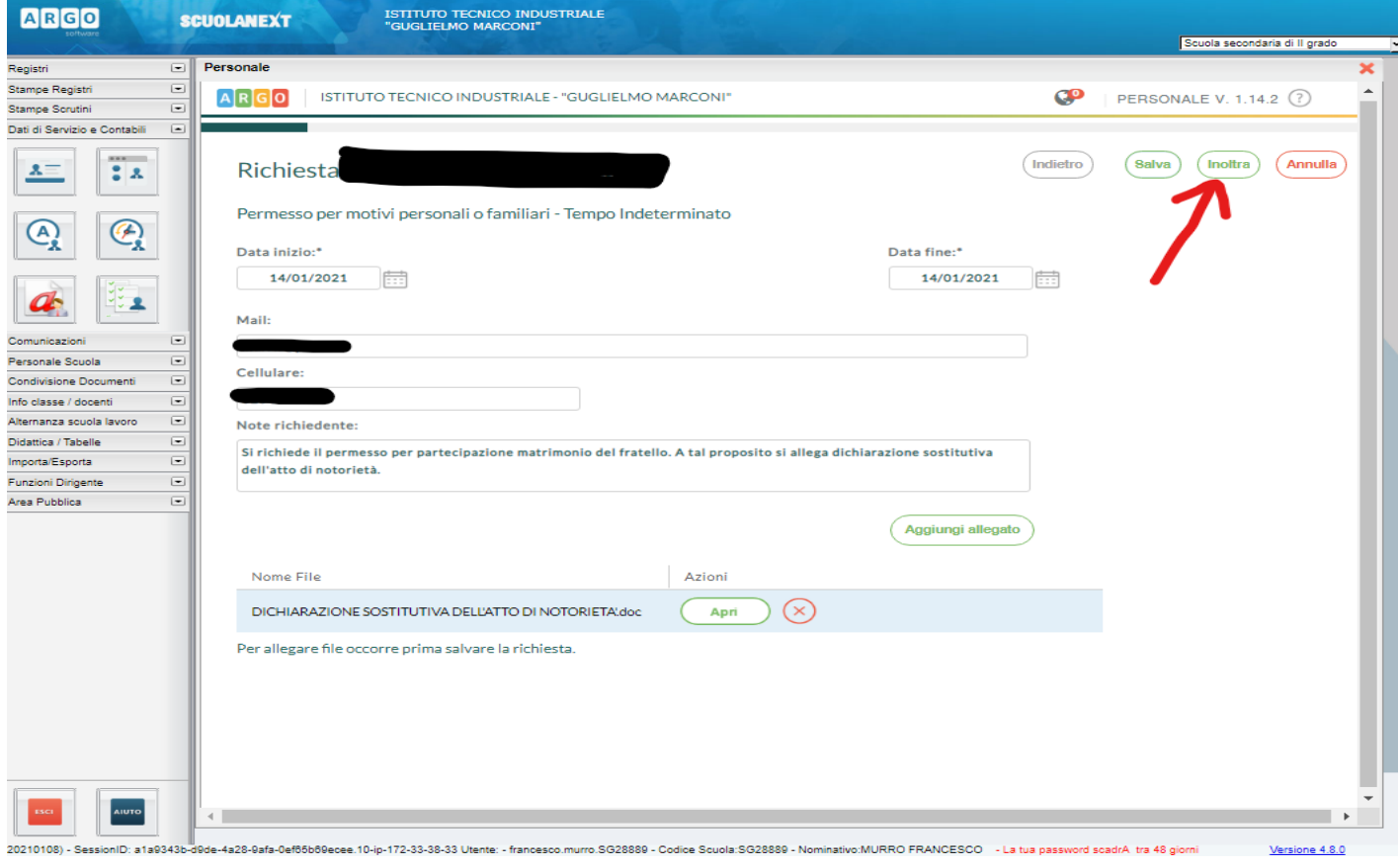

**13.** Ecco, infine la schermata di conferma. Lo stato della richiesta è "Inoltrata correttamente". Dopo l'invio vi troverete nella schermata la vostra richiesta nello stato di *Inoltrata.*

*La segreteria, processata la richiesta, darà il nulla osta e concluse le fasi autorizzative, il Sistema in automatico invierà una mail di autorizzazione o di rifiuto della stessa.*

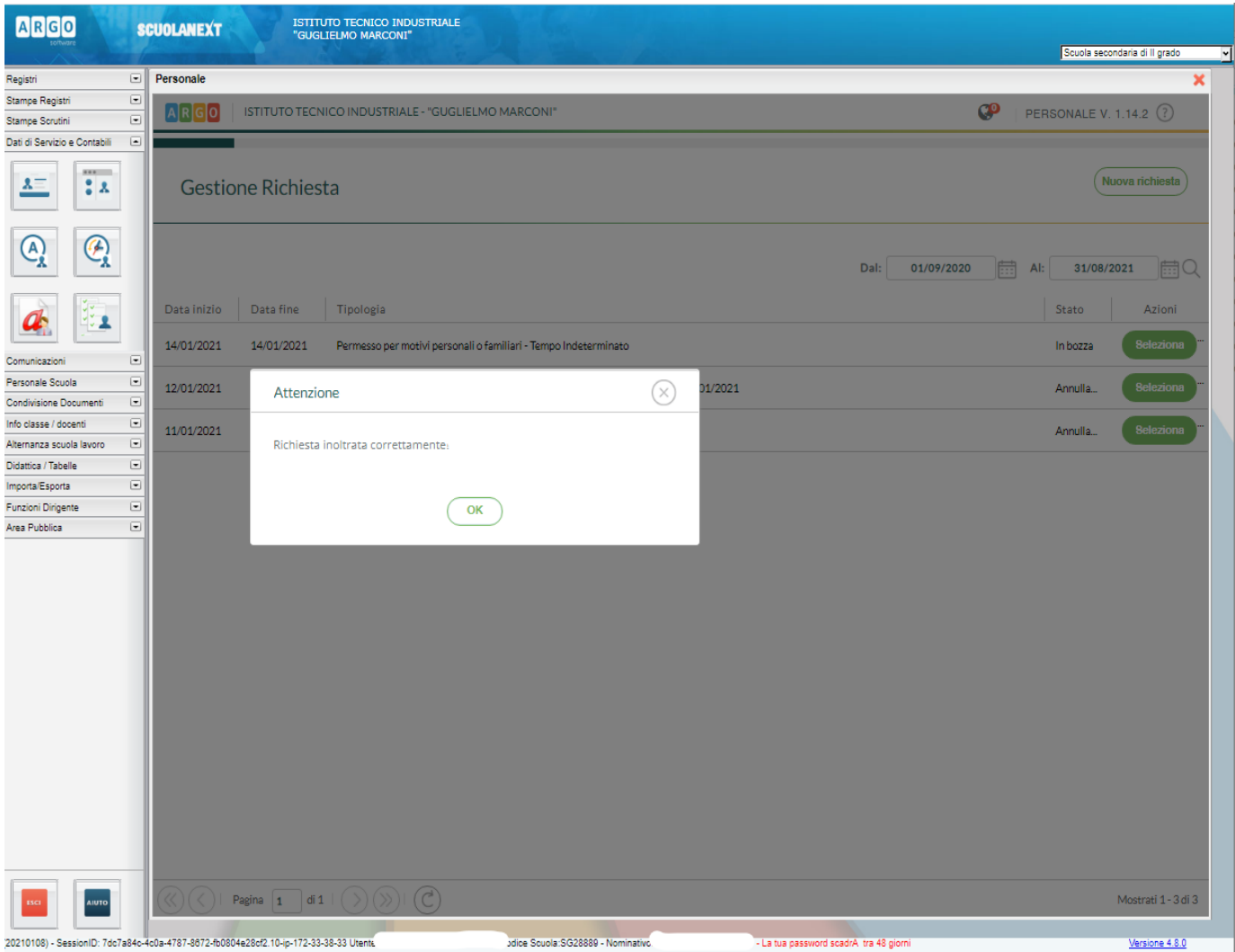

Eventuali chiarimenti, si potrànno chiedere in segreteria, chiedendo di Francesco.

*La seguente tabella riassume tutti i permessi previsti dalla piattaforma Argo - ScuolaNext, gli allegati da predisporre per l'inoltro, i giorni di preavviso e il tipo di contratto a cui le richieste si riferiscono.*

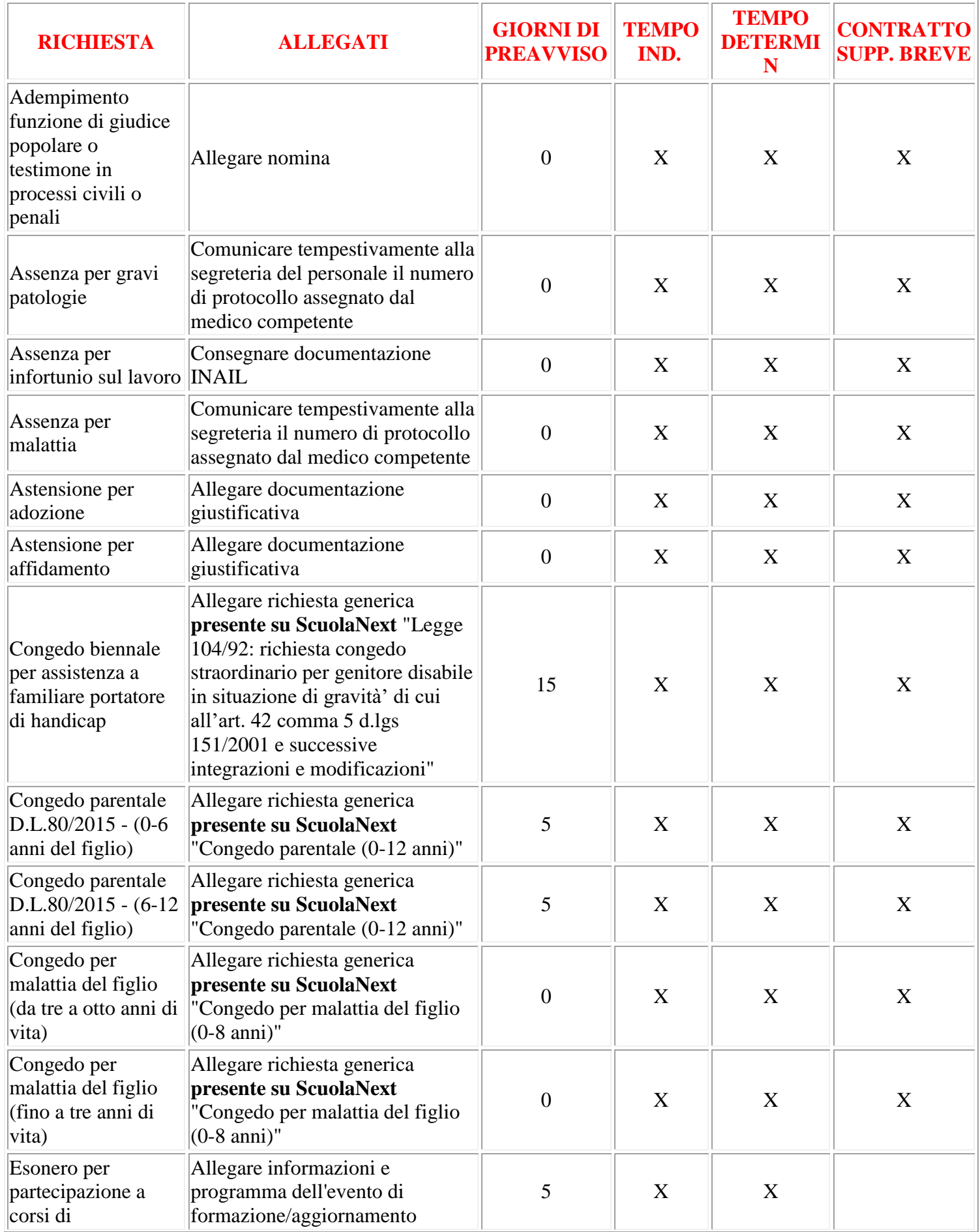

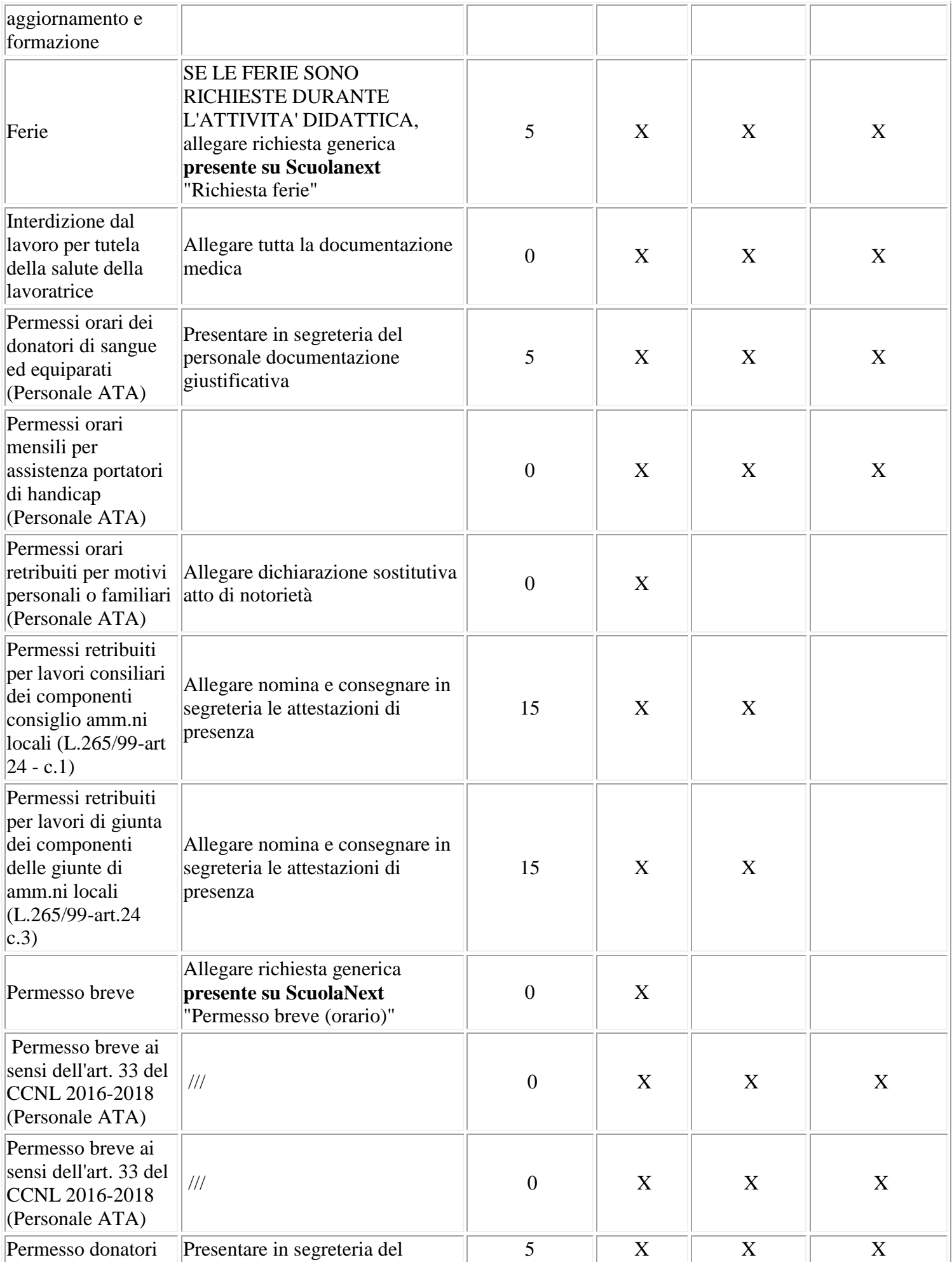

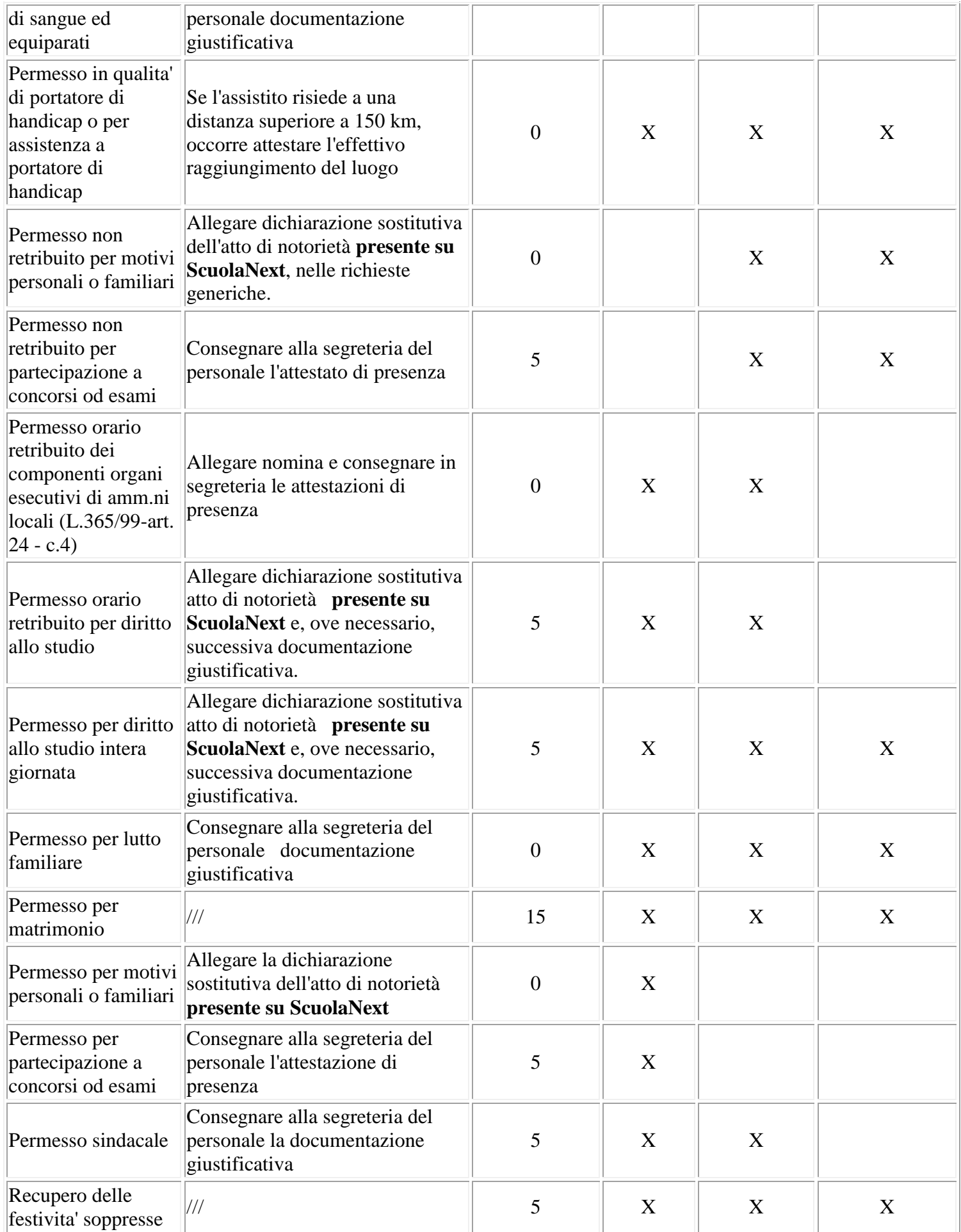